## **Quick Reference Guide: Updating or Adding EFT Banking Information**

**Steps:** *Accurate Electronic Fund Transfer (EFT) banking information needs to be listed in PNM if the provider (Medicaid ID) is expecting to receive payment directly from the Ohio state Medicaid program.*

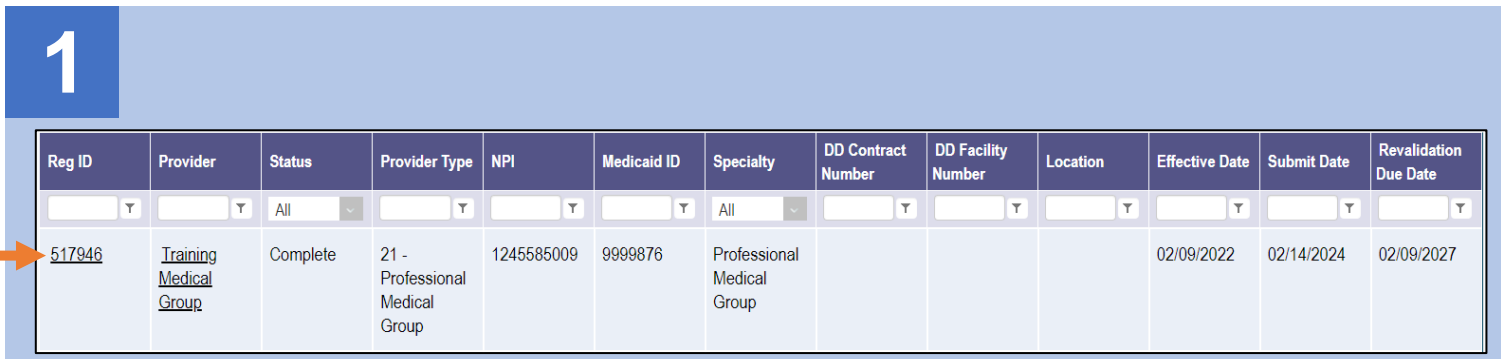

Editing or adding EFT banking information for a provider enrolled in Medicaid is completed by initiating and finalizing an update to the provider's Medicaid record. Locate the provider's record on your dashboard in PNM and click on the Reg ID.

*This process can be completed by the Provider Administrator for the provider's Medicaid ID or a user with the Provider Agent role, if that Agent has been assigned the 'Enrollment Agent' action by the Administrator.*

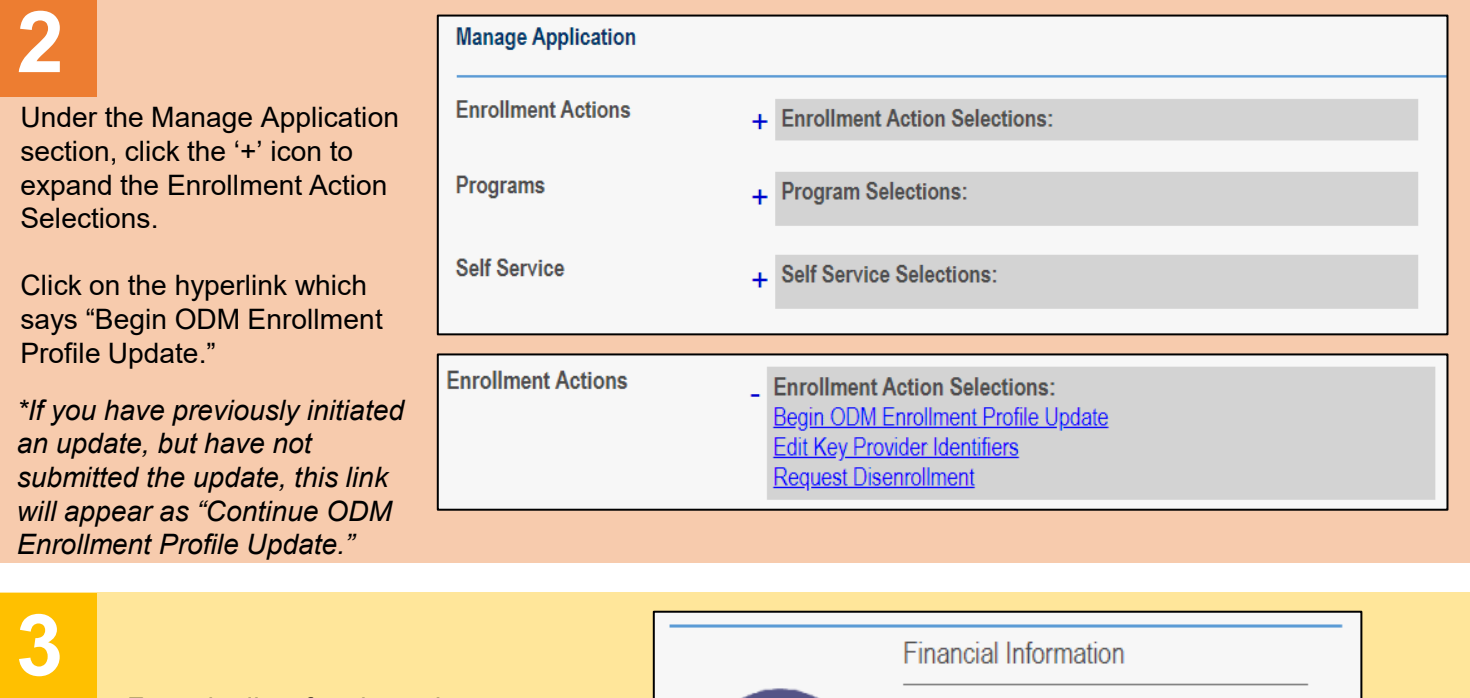

From the list of updates, locate 'EFT Banking' under the Financial Information section.

Click **Update** next to EFT Banking.

*If you initiate an update in error, select "Cancel Update Registration" under Enrollment Actions to end the update process.*

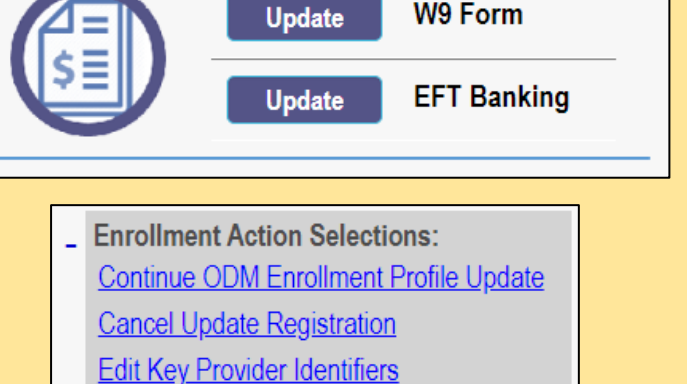

# **Steps:**

**16** *If editing existing Electronic Fund Transfer (EFT) banking information, proceed to Step 7.***<br>
Do you expect to receive payments directly from the State Medicaid Program (For example: Fee-for-Service Claims, Medicare Cr** Supplemental Pool Payments, Electronic Health Records Payments, etc.) as opposed to only payments from the Managed Care Contractors?

### ⊙ Yes ○ No

To add EFT banking information to a Medicaid enrollment record in PNM, select 'Yes' for the question: *Do you expect to receive payments directly from the State Medicaid Program (For example: Fee-for-Service Claims, Medicare Crossover Claims, Supplemental Pool Payments, Electronic Health Records Payments, etc.) as opposed to only payment from the Managed Care Contractors?*

□ Check here if the bank is outside of the United States. Per 1902(a)(80) of the Social Security Act, the State shall not provide any payment to any financial institution or entity located outside the United States.

#### After selecting 'Yes' additional data appears on the page.

Read the details under the Instructions section and check the box, regarding bank location, if necessary.

# **5**

### **Banking and EFT Contact Information**

No Banking and EFT Contact information found.

Add New

To add bank account details and contact information, for a person who oversees the account, click **Add New**.

Ban

**6**

Enter the following details for the bank account:

- Financial Institution Name
- Financial Institution Routing Number *(and confirm)*
- Account Number *(and confirm)*
- Account Type

Enter, at minimum, the required information for the account contact:

- First Name
- Last Name
- Phone Number
- Email Address

When all details have been entered, click **Save**.

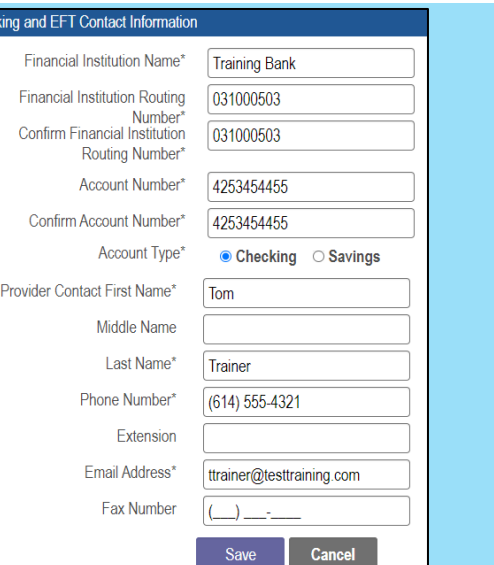

# **Steps:**

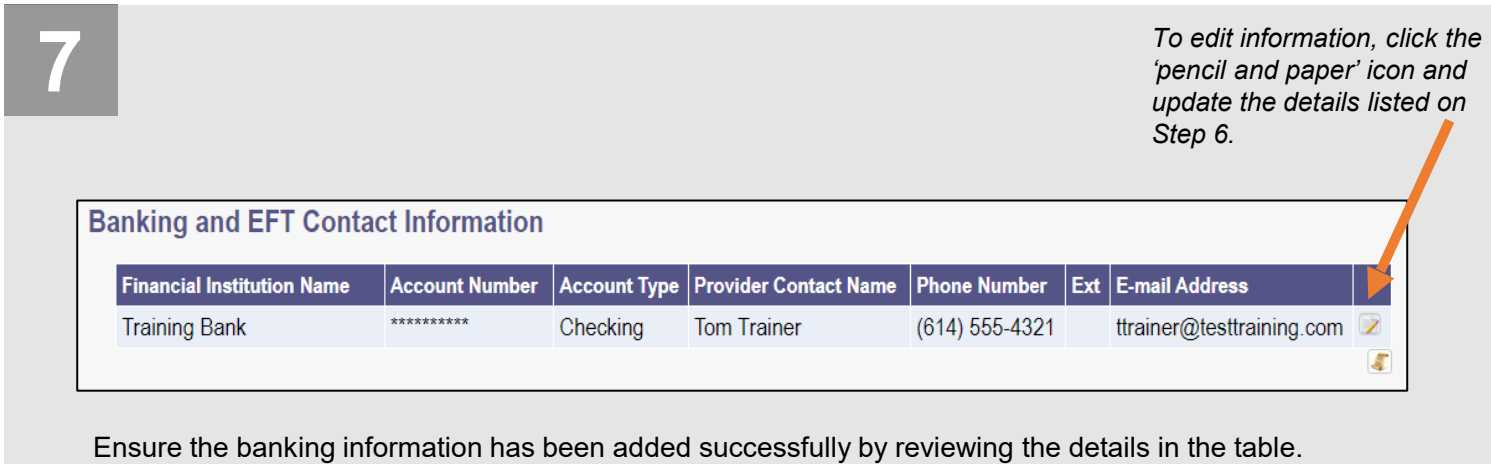

*The Account Number will be blanked out. To review this information, click the 'pencil and paper' icon.*

# **8**

**9**

### **Confirm**

By selecting the confirmation box below, the submitting individual is attesting and acknowledging on behalf of the Medicaid Provider listed above that: • He or she is authorized to complete and submit this Enrollment Form.

• The information provided is accurate and true.

 $\Box$  I confirm the information provided is true and accurate.

Review the bulleted details under the Confirm section and select the box that says, *"I confirm the information provided is true and accurate."*

Click **Save** at the top of the page to update the EFT Banking Information page.

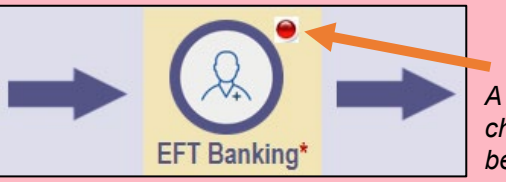

*A red dot indicates that changed information has been saved on the page.*

To complete the update process (and the changes to the EFT banking information), click **Submit for Review.**

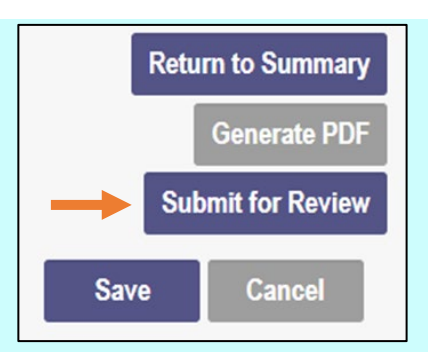

You have successfully submitted your application to the Medicaid Program. Please allow at least 10 days for processing before attempting to submit any changes.

**Submission Confirmation** 

**Return to Home Page** 

A submission confirmation message displays indicating that the update has been submitted.

Click **Return to Home Page**, to go to your dashboard*.*